## 创建组合框单元格

你可以在单元格中使用一个组合框用于显示下拉可选择的列表。

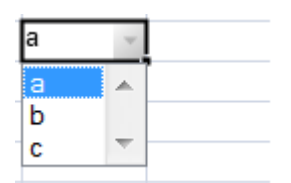

组合框也可以设置为可编辑的,并且可以是自动匹配的。你可以在输入部分输入文字,下拉列表中将会显示与输入内容最相近的项目。

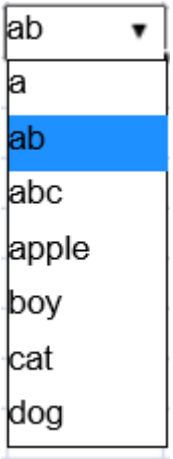

如果组合框项目的宽度小于单元格的宽度,组合框的下拉列表将会设为和单元格一样宽;否则,组合框下拉列表的宽度取决于最长项目的宽度  $\ddot{\circ}$ 

下拉列表最多能显示 20

个条目,使用键盘上的上方向键和下方向键来滚动显示区域。按键盘上的左方向键和右方向键来确认当前的选择,并移动到上一个或者下一个 单元格。回车键也可以用于确认选择。Esc 键取消当前的操作,并关闭组合框。

导航键的行为在快速输入模式下表现的不太一样。如果单元格编辑器的状态为 EditorStatus.Enter,按下键盘上的左方向键和右方向键将会 移动到上一个单元格或者下一个单元格。如果单元格编辑器的状态为 EditorStatus.Edit,按下键盘上的左方向键和右方向键将不会退出编 辑模式。

示例代码

以下代码创建了一个组合框,组合框将弹出一个下拉列表,

JavaScript var cellType2 = new GC.Spread.Sheets.CellTypes.ComboBox();cellType2.items(["a","b","c"]);act iveSheet.getCell(2, 2).cellType(cellType2);

以下代码创建了一个可编辑的组合框,组合框将会弹出一个下拉列表。

```
JavaScript
```
var items2 = ["a", "ab", "abc", "apple", "boy", "cat", "dog"]; var eComboBoxCellType = new GC.Spread.Sheets.CellTypes.ComboBox().items(items2).editable(true); activeSheet.getCell(1, 3).cellType(eComboBoxCellType); activeSheet.setColumnWidth(3,120);

另见

[Using Rapid Input Mode](http://help.grapecity.com/spread/SpreadSheets10/rapidinputm.html) [Using Edit Mode Always](http://help.grapecity.com/spread/SpreadSheets10/editmode.html) [ComboBox class](http://help.grapecity.com/spread/SpreadSheets10/JavascriptLibrary~GC.Spread.Sheets.CellTypes.ComboBox.html)